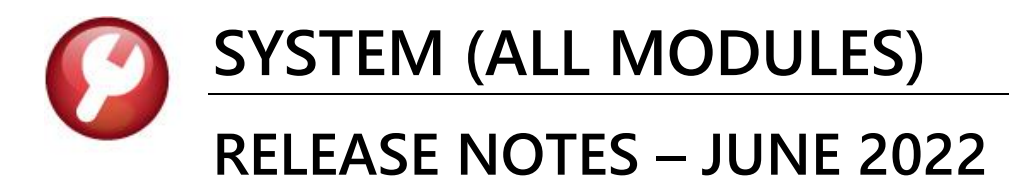

This document explains new product enhancements added to the ADMINS Unified Community (AUC) for Windows SYSTEM LIBRARY.

#### **CONTENTS**

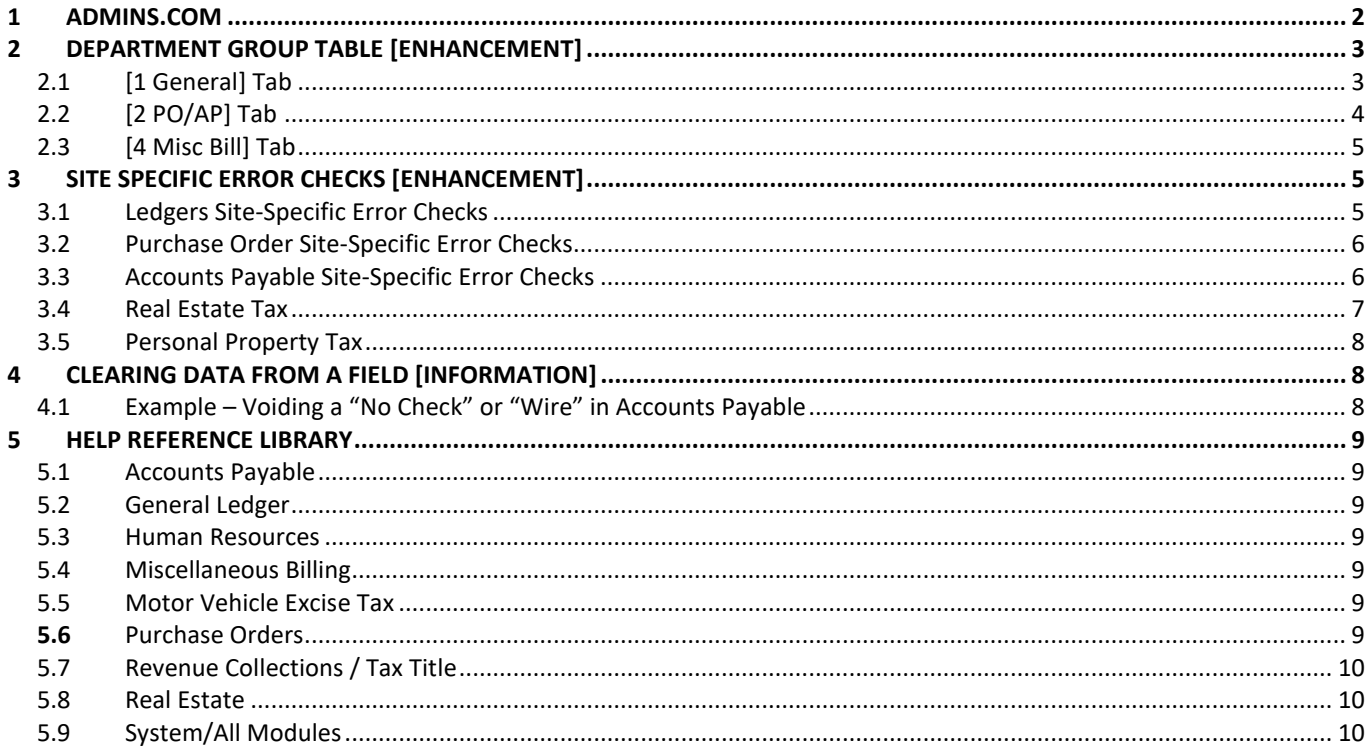

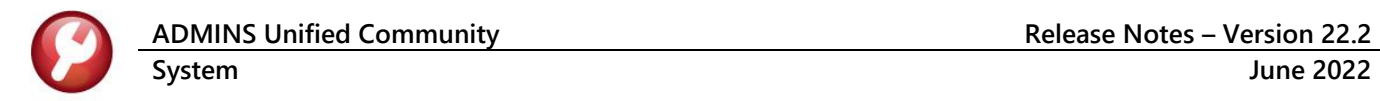

#### <span id="page-1-0"></span>**1** [ADMINS.com](https://admins.com/)

**ADMINS** re-structured the website to make features easier to find. **ADMINS** is creating more videos each quarter in an effort to provide "just in time" training on a schedule that suits our users. Need a refresher on something but working in the wee hours? Check out th[e Videos & Quick Tips](https://admins.com/videos-%26-quick-tips) page.

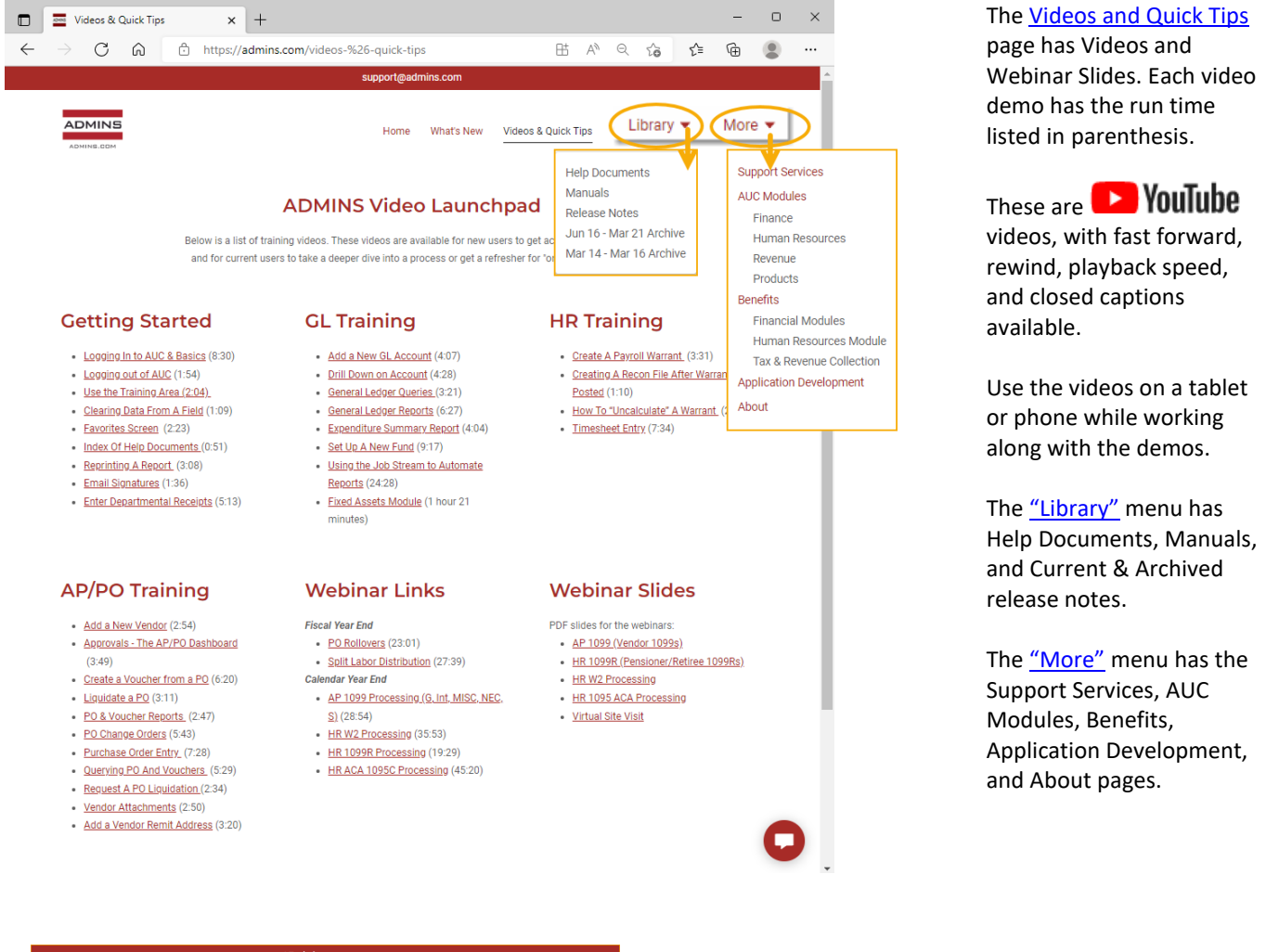

ADMINS What's New Videos & Quick Tips Library  $\star$  More  $\star$  | 2 Account sign in .<br>Sign in to your account to access your profile, history, and any private pages you've been granted access to Vot a member? Create account

Clicking on th[e Videos and Quick Tips](https://admins.com/videos-%26-quick-tips) link will display a login screen. Credentials are saved; click on the sign in button.

These pages are available to all ADMINS customers at no charge. If you are not registered, click on the create account button. The **Quick Start** document provides instructions.

[ADM-AUC-SY-8247]

# <span id="page-2-0"></span>**2 DEPARTMENT GROUP TABLE [Enhancement]**

**ADMINS** added the option to use a [system distribution list](https://img1.wsimg.com/blobby/go/963fb664-6a25-4707-aa0c-2e6fa2e5fcda/downloads/AUC_SY_EmailDistributionList.pdf?ver=1654544619237) on the Department Group Profile table, displays the value of Module Control Sequence #3015 on the AP/PO tab and added a tab for Miscellaneous Billing,.

Using [a system distribution list](https://img1.wsimg.com/blobby/go/963fb664-6a25-4707-aa0c-2e6fa2e5fcda/downloads/AUC_SY_EmailDistributionList.pdf?ver=1654544619237) offers advantages over using an individual user's email for the departmental emails that are sent by various processes. When personnel or email addresses change, ensure that the user email address is correct on the user profile table; it will automatically be updated in any system distribution list. This is quicker than finding each instance of the username and changing it on multiple screens, and reduces the opportunity for typographical errors.

# <span id="page-2-1"></span>**2.1 [1 General] Tab**

See SY-[150 Managing Distributions Lists,](https://img1.wsimg.com/blobby/go/963fb664-6a25-4707-aa0c-2e6fa2e5fcda/downloads/AUC_SY_EmailDistributionList.pdf?ver=1654544619237) section 3, to create a distribution list for each department. From the System Menu, select:

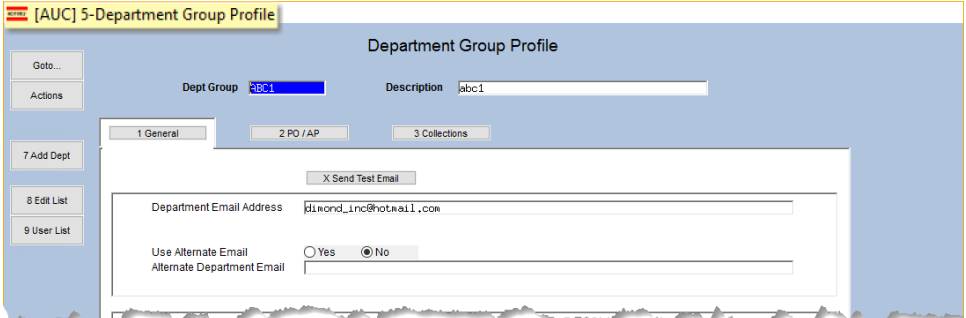

#### **System Department Group Menu Department Group Profile**

**Figure 1 Before - The Department Group Profile Table [1 General] tab**

| [AUC] 5-Department Group Profile |                                                                    |                                                                           |                                                                                                    |
|----------------------------------|--------------------------------------------------------------------|---------------------------------------------------------------------------|----------------------------------------------------------------------------------------------------|
| Goto                             |                                                                    |                                                                           | <b>Department Group Profile</b>                                                                                            |
| <b>Actions</b>                   | Dept Group UNCLASSIFIED<br><b>Description</b><br>Unclassified<br>3 |                                                                           | 4 Misc. Bill                                                                                                    |
| 7 Add Dept                       |                                                                    | 2 POIAP<br>1 General                                                      | 3 Collections                                                                                                    |
|                                  |                                                                    | X Send Test Email                                                         |                                                                                                    |
| 8 Edit List                      |                                                                    | Department Email Address                                                  | <b>FINANCE</b><br>4<br>a                                                                                                   |
| 9 User List                      |                                                                    | or Distribution List                                                      | Finance Distribution List                                                                                                  |
|                                  | 2                                                                  | Use Alternate Email<br>Alternate Department Email<br>or Distribution List | 1: Distribution Lists<br>$\odot$ No<br>$\bigcirc$ Yes<br>2: Users with Emails<br>support@admins.com<br>3: Email Only Users |
| <b>Construction</b>              |                                                                    |                                                                           |                                                                                                    |

**Figure 2 After - The Department Group Profile Table [1 General] tab**

The label for the Departmental Email Address on the fields have changed. Instead of "Department Email Address", the label is now **"Department Email Address or Distribution List"**.

Similarly, the Alternate Email label is now **"Alternate Department Email or Distribution List".**

A **[4 Misc. Bill]** tab was added to allow entry of data that pertains to Miscellaneous Billing.

The lookup on the email address fields now offers three options:

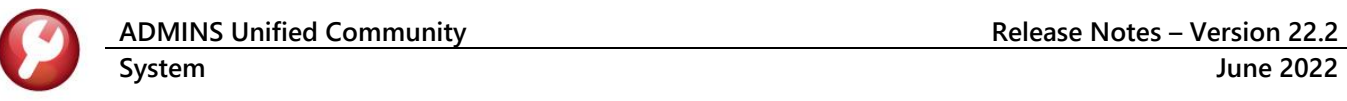

- 1. Displays any distribution list that does not have the "system default" flag set. This will return the distribution list code to the email field.
- 2. Displays all user profiles that have email addresses. This will return the email address from the user profile to the email field. Note: if the user's email changes, it must also be changed here (an example of why using a distribution list is preferred).
- 3. Displays the "email only" users **(System Users Email Users)** This will return the email address from the Email Users table to the email field. Note: if the user's email changes, it must also be changed here (an example of why using a distribution list is preferred).

# <span id="page-3-0"></span>**2.2 [2 PO/AP] Tab**

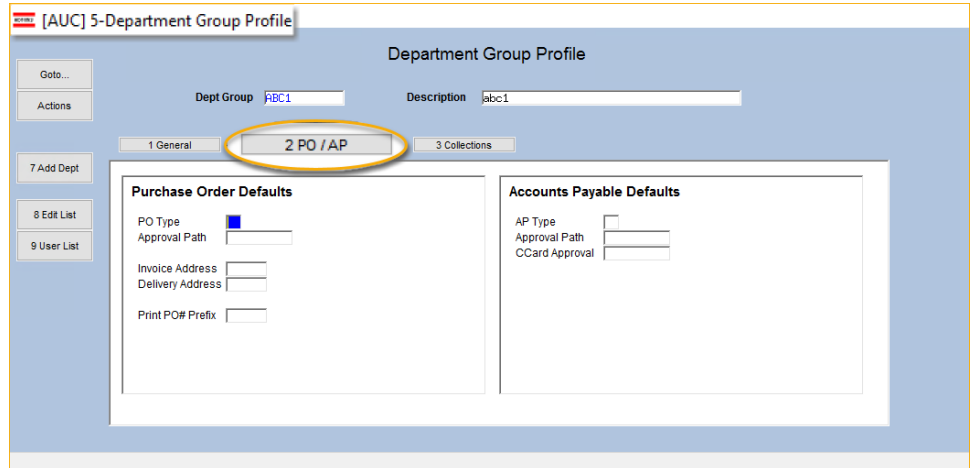

#### **Figure 3 Before – the [2 PO/AP] Tab**

The [2 PO/AP] tab of the Department Group Profile table displays the value of Module Control Sequence #3015. Sequence

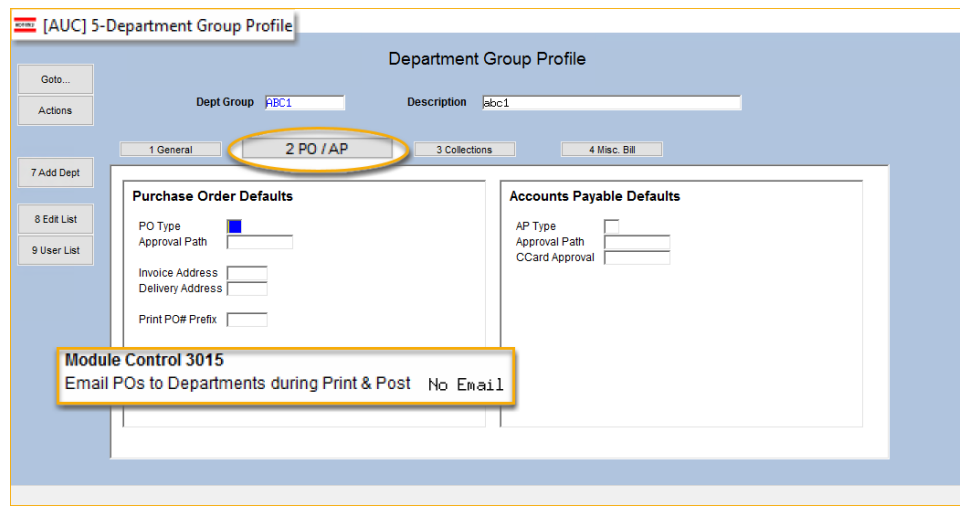

number 3015 has three options that control what happens when Purchase Orders are Printed & Posted.

**[N]**o – will not send anything to departments

**[L]**ist – will send a list of POs that have been printed and posted

**[P]**DF – will send an email with an attached copy of the PO – to the email address or distribution list set up on the department group.

**Figure 4 After – the [2 PO/AP] tab with the value of Module Control 3015 noted**

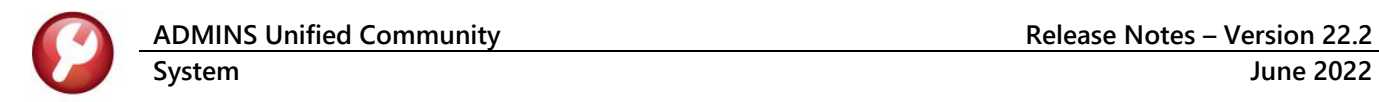

# <span id="page-4-0"></span>**2.3 [4 Misc Bill] Tab**

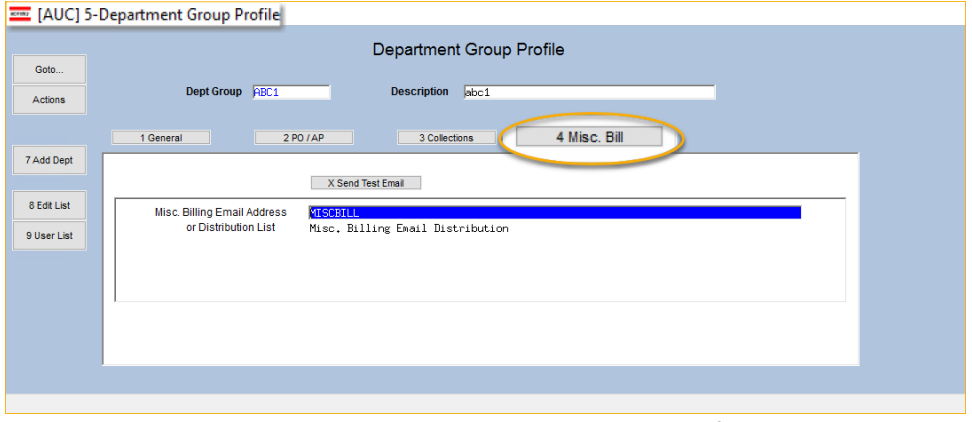

**ADMINS** added a fourth tab to the Department Profile screen for data that pertains to Miscellaneous Billing. [ADM-AUC-SY-8252]

**Figure 5 Miscellaneous Billing tab on the Department Group Profile screen**

# <span id="page-4-1"></span>**3 SITE SPECIFIC ERROR CHECKS [Enhancement]**

**ADMINS** offers **Site Specific Error Checks** to provide points of customization for several of the AUC modules. These checks are found in General Ledger, Accounts Payable, Purchase Order, and Tax processing. Until now, the checks were only available via the System menu. With the software update, each module has a path to access these site-specific checks.

# <span id="page-4-2"></span>**3.1 Ledgers Site-Specific Error Checks**

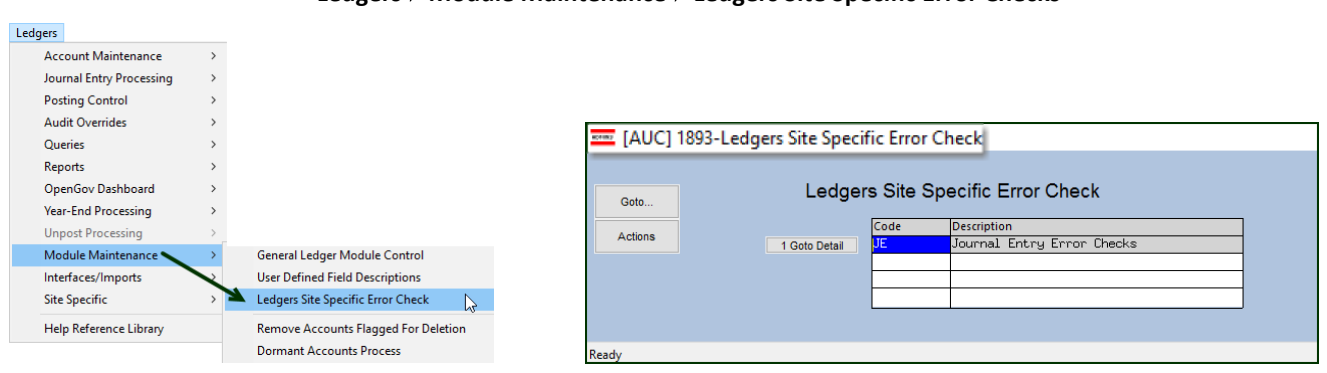

#### **Ledgers Module Maintenance Ledgers Site Specific Error Checks**

Click on **[1 Goto Detail]** to display the Site Specific Error check for JE (Journal Entries):

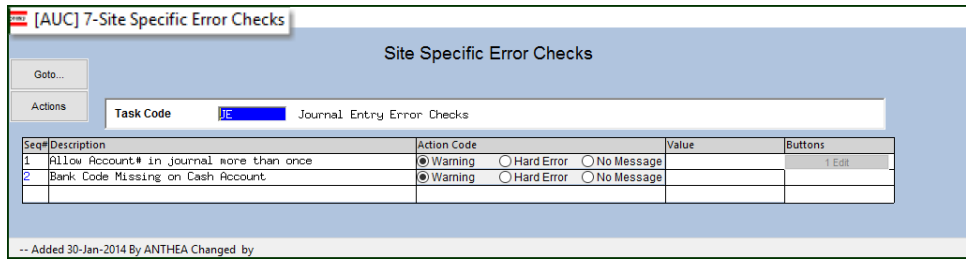

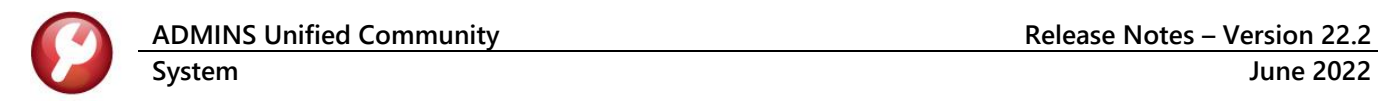

### <span id="page-5-0"></span>**3.2 Purchase Order Site-Specific Error Checks**

#### **Purchase Order ▶ Module Maintenance ▶ Purchase Order Site Specific Error Checks**

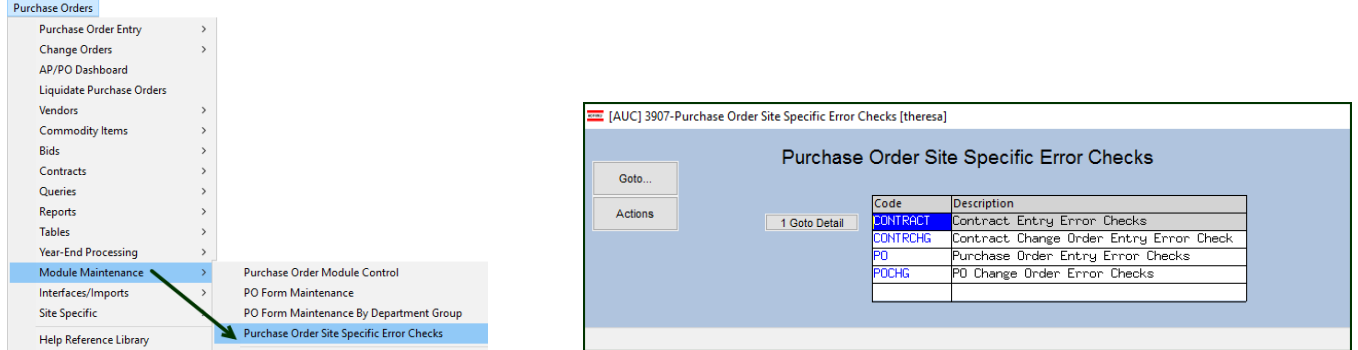

Click on **[1 Goto Detail]** to display the Site Specific Error check for Purchase Orders; there are four different Site Specific Error check screens in the Purchase Order module; this one shows the "PO" error checks. There are similar screens for Contracts, Contract Change Orders, and Purchase Order Change Orders.

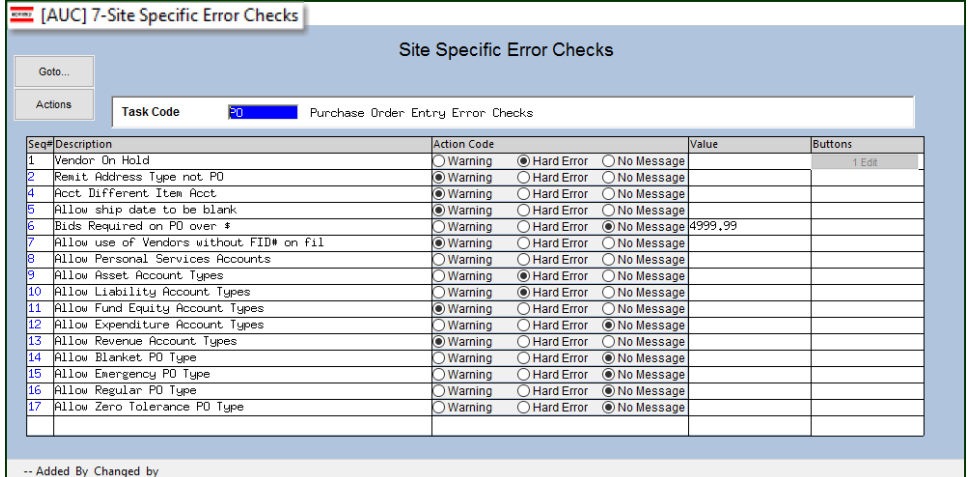

### <span id="page-5-1"></span>**3.3 Accounts Payable Site-Specific Error Checks**

#### **AP Module Maintenance Accounts Payable Site-Specific Error Checks**

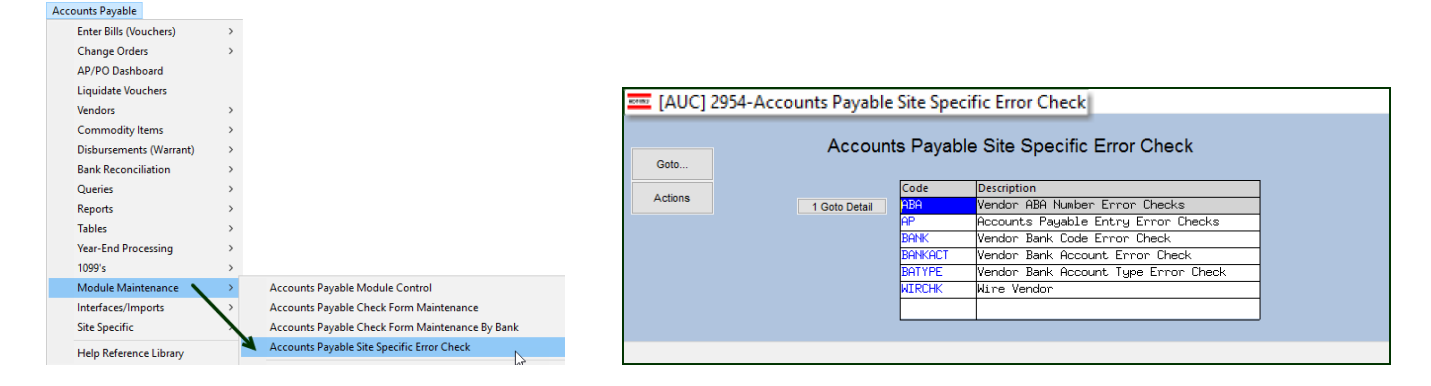

![](_page_6_Picture_1.jpeg)

Click on **[1 Goto Detail]** to display the Site-Specific Error check for Accounts Payable. There are six categories of error checking for Accounts Payable: ABA, AP, BANK, BANKACT, BATYPE, and WIRCHK.

![](_page_6_Picture_63.jpeg)

# <span id="page-6-0"></span>**3.4 Real Estate Tax**

![](_page_6_Picture_64.jpeg)

Click on **[1 Goto Detail]** to display the Site-Specific Error check for Real Estate Tax Site-Specific Error Checks. There are seven categories of error checks for Real Estate Tax: CONDO, OWN, PARADRC, PARADRO, PARMST, PAROWN, and PARVAL.

![](_page_6_Picture_65.jpeg)

### <span id="page-7-0"></span>**3.5 Personal Property Tax**

![](_page_7_Picture_103.jpeg)

# <span id="page-7-1"></span>**4 [CLEARING DATA FROM A FIELD](https://youtu.be/Rm-W12Bpttg) [Information]**

**When removing data in a field use {Spacebar} | {Enter} to clear the field.**

# <span id="page-7-2"></span>**4.1 Example – Voiding a "No Check" or "Wire" in Accounts Payable**

Users report being unable to remove data that exists on a screen. For example, processing a **"No Check"** or **"Wire"** in Accounts Payable stamps the cleared date on the record when it is disbursed. To void a **"No Check"**, or **"Wire"**, the "Cleared Date" for the transaction must be blank.

In the example, the "No Check" #4000693 is to be voided. Go to:

![](_page_7_Picture_104.jpeg)

#### **Accounts Payable Bank Reconciliation Bank Account Management – By Check Date**

While this example used the Accounts Payable cleared date, this works on most fields in the AUC system.

[ADM-AUC-SY-8242]

![](_page_8_Picture_0.jpeg)

### <span id="page-8-0"></span>**5 HELP REFERENCE LIBRARY**

<span id="page-8-1"></span>Added the following new or updated documents to the Help Reference Libraries and added content t[o ADMINS.com.](https://admins.com/)

### **5.1 Accounts Payable**

![](_page_8_Picture_252.jpeg)

### <span id="page-8-2"></span>**5.2 General Ledger**

![](_page_8_Picture_253.jpeg)

#### <span id="page-8-3"></span>**5.3 Human Resources**

![](_page_8_Picture_254.jpeg)

# <span id="page-8-4"></span>**5.4 Miscellaneous Billing**

<span id="page-8-6"></span><span id="page-8-5"></span>![](_page_8_Picture_255.jpeg)

![](_page_9_Picture_0.jpeg)

#### <span id="page-9-0"></span>**5.7 Revenue Collections / Tax Title**

![](_page_9_Picture_143.jpeg)

#### <span id="page-9-1"></span>**5.8 Real Estate**

<span id="page-9-2"></span>

Abatements **RE–[550 Abatement History Report](https://img1.wsimg.com/blobby/go/963fb664-6a25-4707-aa0c-2e6fa2e5fcda/downloads/AUC_RE_AbatementHistory-0001.pdf?ver=1654694799852)** [Updated]

# **5.9 System/All Modules**

![](_page_9_Picture_144.jpeg)